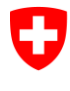

Eidgenössisches Departement des Innern EDI

**Bundesamt für Statistik BFS** Abteilung Bevölkerung und Bildung

**15 – Bildung und Wissenschaft**, Januar 2016

# **Leitfaden zur Nachführung der AHV-Nummern (AHVN13) im Bildungsbereich**

Version: V1.3 Datum: 15.01.2016 Autorin: Huguette McCluskey Kontakt: [lernende-ahvn13@bfs.admin.ch](mailto:lernende-ahvn13@bfs.admin.ch) 032 713 62 41

> Die Änderungen gegenüber der Version « 2014-V1.2 » vom 15.08.2014 sind rot markiert. Beachten Sie besonders die Seiten 5 und 12.

Espace de l'Europe 10 CH-2010 Neuchâtel [www.statistik.admin.ch](http://www.statistik.admin.ch/)

## **INHALTSVERZEICHNIS**

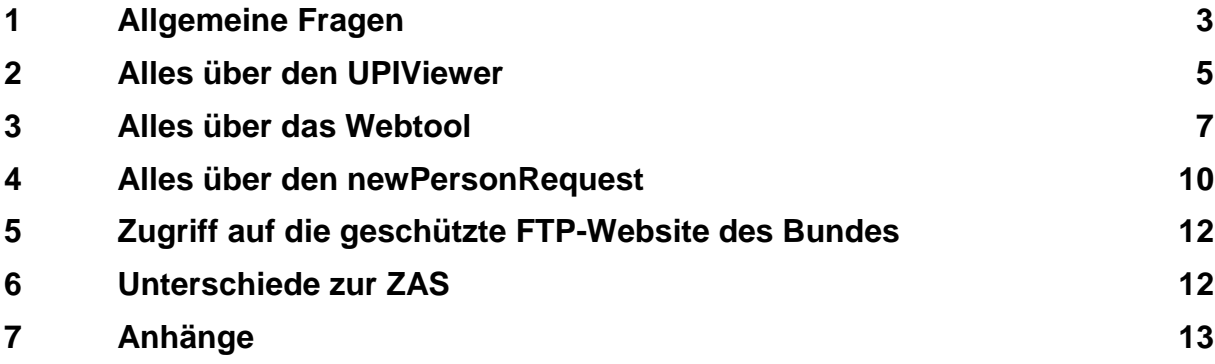

Dies ist ein interaktives Dokument. Wenn Sie auf eine unterstrichene Stelle klicken, erhalten Sie detailliertere Informationen.

# <span id="page-2-0"></span>**1 Allgemeine Fragen**

### **1.1 Was ist die AHVN13?**

Das Wichtigste in Kürze *Präzisierungen* Die AHVN13 ist die neue Personenidentifikationsnummer für die AHV.

*Diese Nummer gewährt einen besseren Datenschutz als die bisherige AHV-Nummer, denn niemand, auch Spezialistinnen und Spezialisten, kann Rückschlüsse auf die Besitzerin oder den Besitzer der Nummer ziehen.*

*Dieser Identifikator wird künftig von verschiedenen Partnern verwendet, namentlich von der Krankenversicherung.*

## **1.2 Weshalb müssen die Daten der Schülerinnen und Schüler/Studierenden sowie des Personals mit der AHVN13 geliefert werden?**

#### Das Wichtigste in Kürze *Präzisierungen* Die Bildungsstatistik braucht einen Personenidentifikator, um Analysen über die Laufbahn der Schülerinnen und Schüler, Studierenden und der Lehrpersonen liefern zu können.

Das BFS stützt sich auf die geltenden rechtlichen Grundlagen.

*Die Nummern wurden im Rahmen der in den letzten Jahren durchgeführten Modernisierung der Bildungsstatistik eingeführt. Die zu den Schüler/innen/Studierenden/Berufslernenden und zum Personal der Bildungsinstitution gelieferten Informationen müssen die AHVN13 enthalten.*

*Gemäss der aktuellen Gesetzgebung sind die Bildungsinstitutionen, einschliesslich der Hochschulen, befugt, dem Bundesamt für Statistik (BFS) die AHVN13 für Erhebungen im Bildungsbereich zu liefern.* 

*In diesem Zusammenhang gelten die Bestimmungen des Bundesstatistikgesetzes (BStatG, insbesondere Art. 14 bis 19) und des Datenschutzgesetzes (DSG) sowie jene der Verordnung zum Bundesgesetz über den Datenschutz (VDSG) und der Verordnung über die Durchführung von statistischen Erhebungen des Bundes (Statistikerhebungsverordnung).* 

### **1.3 Was tun, wenn in Ihren Daten nicht alle nötigen AHVN13 vorhanden sind?**

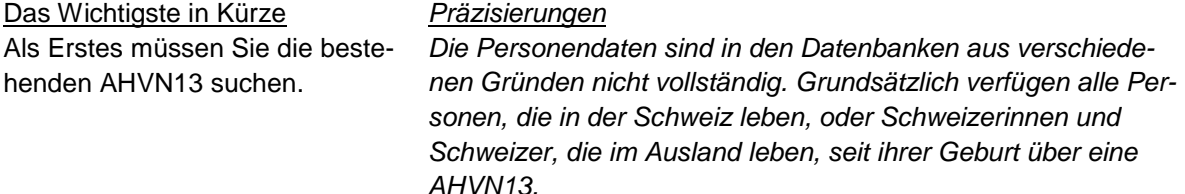

*Für Personen, die aus dem Ausland zugezogen sind, die noch keine AHVN13 besitzen, muss hingegen eine neue Nummer erstellt werden.*

## **1.4 Wie weiss man, ob AHVN13 bereits existieren und wie erlangt man bestehende Nummern?**

#### Das Wichtigste in Kürze *Präzisierungen*

Wenn es nur einige wenige Fälle sind, können Sie sie mit der Web-Anwendung **UPIViewer** abrufen.

*Anhand der UPIViewer-Anwendung können die in der Zentralen Ausgleichsstelle des Bundes (ZAS) bestehenden AHVN13 für jeden Fall einzeln abgerufen werden.*

#### *Siehe Kapitel 2*

Viele Institutionen haben Zugriff zum UPIViewer.

Wenn es viele Fälle sind, können Sie die AHVN13 via **Webtool** beschaffen.

Es hat jeweils nur eine Person pro Kanton und pro Hochschule Zugriff auf das Webtool.

*Anhand des Webtools kann bei der ZAS eine grosse Anzahl Fälle mithilfe einer spezifischen Excel-Datei abgerufen werden.*

*Als Bindeglied zum BFS wurden für den Bildungsbereich kantonale Koordinatorinnen und Koordinatoren sowie Verantwortliche von Hochschulen ernannt.*

*Diese Personen haben Zugriff auf das Informatiktool, das das BFS für die Beschaffung von bestehenden AHVN13 eingerichtet hat.* 

#### *Siehe Kapitel 3*

## **1.5 Wie stellt man einen Antrag für eine neue AHVN13?**

#### Das Wichtigste in Kürze *Präzisierungen*

Die Anfragen werden von den kantonalen Koordinatorinnen und Koordinatoren sowie den Verantwortlichen von Hochschulen vorbereitet.

Sie werden an das BFS geschickt.

Die Kantone und Hochschulen müssen ihre Anfragen jeweils **vor dem 20. Februar** und **vor dem 20. September** übermitteln.

*Die Anfrage erfolgt mit der Excel-Vorlage «newPersonRequest»*

*Siehe Kapitel 4*

*Adresse: [lernende-ahvn13@bfs.admin.ch](mailto:lernende-ahvn13@bfs.admin.ch)*

*Im Einverständnis zwischen dem BFS und der ZAS reserviert Letztere zwei Perioden (im März und im Oktober), um die Anfragen des Bildungsbereichs zu bearbeiten.* 

*Die Antworten der ZAS erfolgen innert rund 6 Wochen (Mitte April und Mitte November).* 

# <span id="page-4-0"></span>**2 Alles über den UPIViewer**

## **2.1 Was ist ein UPIViewer?**

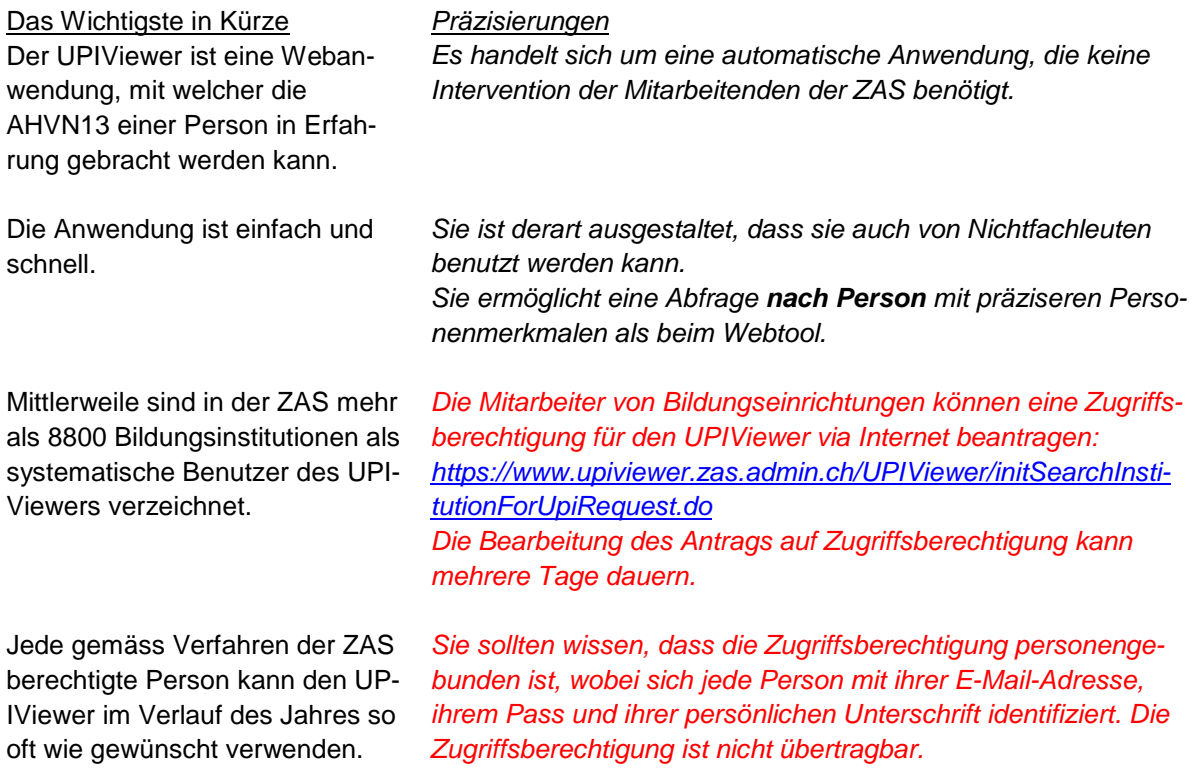

## **2.2 Schritt für Schritt in der Abfrage bestehender AHVN13 via UPIViewer**

Das Wichtigste in Kürze *Präzisierungen*

- 1. Gehen Sie auf die Homepage der ZAS <http://www.upiviewer.zas.admin.ch/UPIViewer/login.do> und geben Sie Ihren Benutzernamen und Ihr Passwort ein.
- 2. Sobald Sie auf der Seite «Person abfragen» sind, geben Sie bitte Name, Vorname, Geburtsdatum und Geschlecht an.

Klicken Sie dann auf die Zelle «Abfragen»

- 3. Das Ergebnis der Abfrage erscheint nach wenigen Sekunden.
- 4. Wenn nur eine Person angegeben ist, importieren Sie deren AHVN13.
- 5. Wenn zwei Personen mit mehreren ähnlichen Merkmalen angegeben sind, entscheiden Sie, welche Person Ihrer Abfrage entspricht und importieren deren AHVN13.

*Siehe Anhang 1 Abfrage einer Person mithilfe des UPIViewers*

*Geburtsdatum*: *Bitte geben Sie Tag, Monat und Jahr an. Staatszugehörigkeit und weitere Informationen*: wenn möglich, bitte präzisieren

*Gegebenenfalls müssen die Angaben, die Sie zur Verfügung haben, überprüft werden.*

6. Wenn keine AHVN13 erscheint, müssen Sie eine neue AHVN13 beantragen.

#### **Zusammenfassung**

Der UPIViewer zum Abfragen von bestehenden AHVN13 steht auf folgender Website zur Verfügung: <https://www.upiviewer.zas.admin.ch/UPIViewer/login.do>

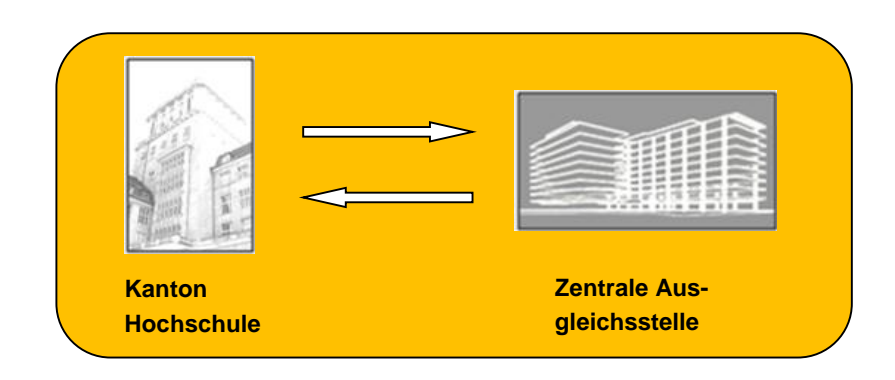

# <span id="page-6-0"></span>**3 Alles über das Webtool**

### **3.1 Was ist ein Webtool?**

#### Das Wichtigste in Kürze *Präzisierungen* Das BFS nutzt die Informatikanwendung Webtool, um sich bei der ZAS bestehende AHVN13 zu beschaffen. *Es handelt sich um eine automatische Anwendung, die keine Intervention seitens der Mitarbeitenden der ZAS benötigt.* Das Webtool ist eine einfache und schnelle Anwendung. *Sie ist derart ausgestaltet, dass sie auch von Nichtfachleuten benutzt werden kann. Sie ermöglicht Sammelabfragen mit einer beschränkten Anzahl Merkmalen.* Die Webtool-Datei ist eine Excel-Datei mit einem spezifischen Format, das auf keinen Fall abgeändert werden darf. Die für jeden Kanton und für jede Hochschule ernannten Verantwortlichen haben Zugriff zum Webtool. Das Webtool kann von jeder ver-*Das BFS hat in Übereinstimmung mit den Kantonen und Hochschulen eine Koordinatorin bzw. einen Koordinator pro Kanton und eine verantwortliche Person pro Hochschule bestimmt.*

antwortlichen Person acht Mal pro Jahr zu frei gewählten Zeitpunkten genutzt werden.

*Es besteht die Möglichkeit, beim BFS eine Erneuerung des Zugriffs zu beantragen. [lernende-ahvn13@bfs.admin.ch](mailto:lernende-ahvn13@bfs.admin.ch)*

## **3.2 Schritt für Schritt in der Abfrage bestehender AHVN13 via Webtool**

Das Wichtigste in Kürze *Präzisierungen* 

1. Gehen Sie auf die Homepage des Webtools [https://www.e-service.admin.ch/meb/.](https://www.e-service.admin.ch/meb/)

Laden Sie die Excel-Vorlage herunter.

2. Füllen Sie die Excel-Datei mit den Daten der Personen aus, für die Sie eine bestehende AHVN13 abfragen. Erforderlich sind eine Identifikationsnummer der Person, Name, Vorname, Geburtsdatum und Geschlecht.

*Siehe Anhang 2 Homepage des Webtools AHVN13 im Internet*

*Siehe Anhang 3 Excel-Vorlage des Webtools AHVN13*

*Identifikationsnr.: Eine automatische Nummerierung ist möglich. Name: Gross- oder Kleinbuchstaben Vorname: Gross- oder Kleinbuchstaben Geburtstdatum: TTMMJJJJ oder* 

*JJJJ Geschlecht: Mann = Code 1 Frau = Code 2.*

*Überprüfen Sie, ob Ihre Daten keine Sonderzeichen, keine Leerschläge und keine leeren Zellen aufweisen.* 

3. Prüfen Sie, ob alle Zellen ausgefüllt sind.

- 4. Sie bestellen im Webtool mit Ihrer E-Mail-Adresse ein Upload-Ticket unter <https://www.e-service.admin.ch/meb/order/>
- 5. Sie erhalten unverzüglich ein Mail mit dem Uploadlink.
- 6. Sie laden Ihre ausgefüllte Excel-Datei ins Webtool.
- 7. Ihre Datei wird im Webtool zuerst auf die Plausibilität geprüft. Wenn Fehler gefunden werden, werden Ihnen diese in einem Fehlerbericht ausgewiesen.
- 8. Sie korrigieren die ausgewiesenen Fehler anhand der Applikation.
- 9. Sobald Sie die Excel-Datei korrigiert haben, laden Sie sie erneut ins Webtool.
- 10. Das Webtool sendet Ihre Datei dann verschlüsselt und gesichert an die ZAS (Sedex-Verbindung).
- 11. Sie erhalten per Mail eine Antwort mit einem Downloadlink.
- 12. Sie laden die von der ZAS ausgefüllte Excel-Datei mit den offiziellen Personenmerkmalen einschliesslich AHVN13 herunter.
- 13. In der Spalte Y der Datei stehen die Kommentare für die Zuteilung der AVHN13 «**eindeutig**»: abspeichern
	- « **bedingt eindeutig**»: abspeichern

**«mehrdeutig»**: mit dem UPIViewer prüfen

**«keine»**: eine AHVN13 beantragen

*Achtung: Bitte das Zellenformat nicht ändern.*

*Auf das Webtool kann ohne Passwort zugegriffen werden. Ihre persönliche E-Mail-Adresse, die wir im Webtool gespeichert haben, genügt zum Herunterladen der Dateien.*

*Siehe Anhang 4 Seite Download-Seite des Webtools AHVN13.* 

*Z.B. fehlendes oder falsch angegebenes Geburtsdatum, nicht erlaubte Sonderzeichen wie \* oder /.* 

*Antwort innerhalb von 30 Minuten.*

*Vom BFS erhalten Sie separat das Passwort für den Zugriff auf die Datei im Webtool.*

*Zuteilung «eindeutig*: die AHVN13 existiert, Sie können sie importieren.

*Zuteilung «bedingt eindeutig »*: *Bei diesen Fällen besteht eine leichte Abweichung zwischen den gelieferten Daten und den Daten der ZAS. Wir empfehlen Ihnen, diese Daten vor dem Import zu überprüfen.*

*Zuteilung «mehrdeutig»*: Mehrere Personen mit ähnlichen Daten; es muss mit dem UPIViewer, der mehr Personenmerkmale verlangt, überprüft werden. *Siehe Kapitel 2*

*Zuteilung «keine»: Für die fehlenden AHVN13 erstellen Sie Ihren newPersonRequest. Siehe Kapitel 4*

#### **Zusammenfassung**

Die Vorlage der Webtool-Excel-Datei zur Beschaffung von bestehenden AHVN13 ist verfügbar unter: <https://www.e-service.admin.ch/meb/>

Um die Datei im Webtool herunterzuladen, gehen Sie auf folgende Seite: <https://www.e-service.admin.ch/meb/order>

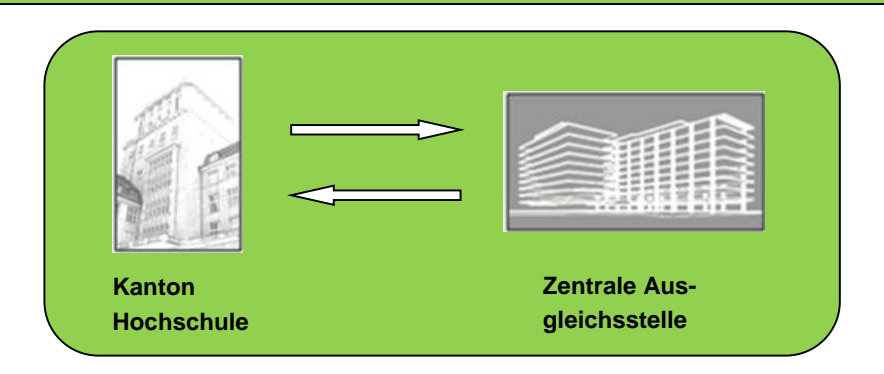

# <span id="page-9-0"></span>**4 Alles über den newPersonRequest**

## **4.1 Was ist ein newPersonRequest?**

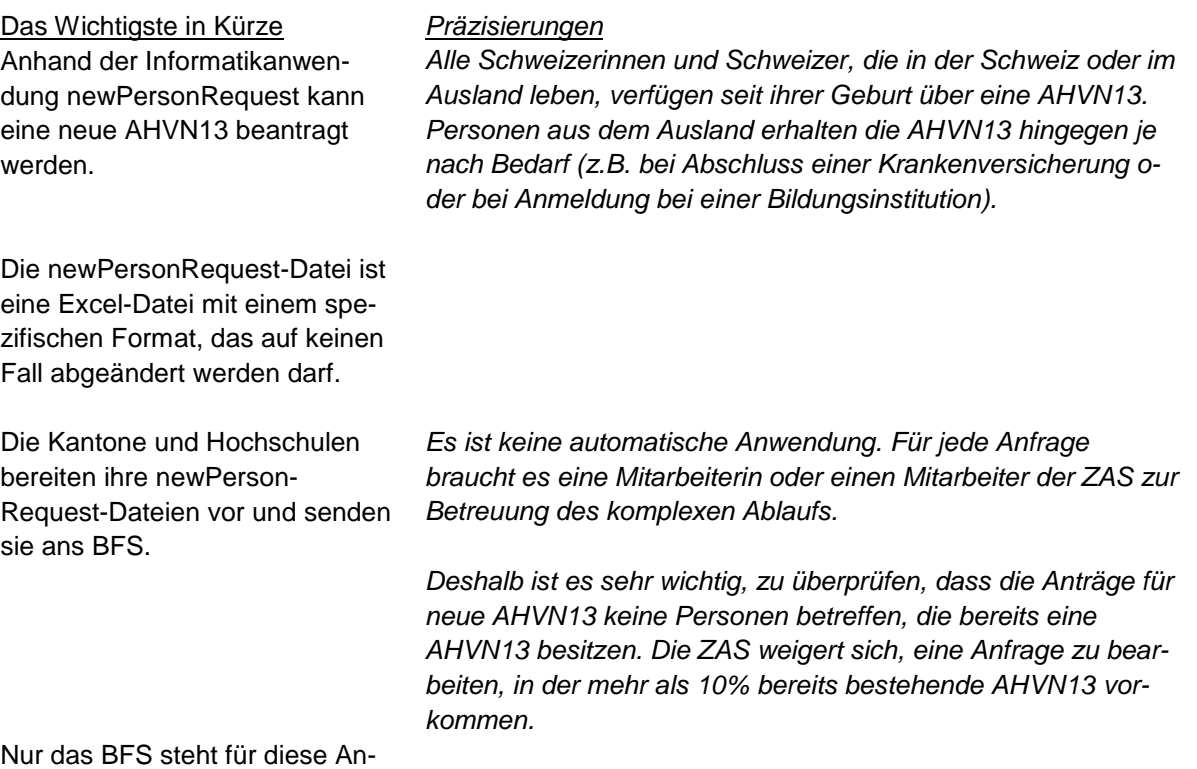

fragen in direktem Kontakt mit der ZAS.

## **4.2 Wie funktioniert der Antrag für neue AHVN13 via newPersonRequest?**

#### Das Wichtigste in Kürze *Präzisierungen*

1. Für Anträge für neue AHVN13 gehen Sie auf die ZAS-Homepage:

```
http://www.zas.admin.ch
«Zentrale Ausgleichsstelle ZENT»
«AHVN13»
«Meldung neuer Personen im Offline-Modus»
«Ressourcen»
```
Laden Sie die Datei «newPersonRequest\_DE.xls» herunter

2. Füllen Sie die Excel-Datei mit den Daten der Personen aus, für die Sie keine AHVN13 haben.

*Siehe Anhang 5 Homepage der newPersonRequest im Internet*

*Siehe Anhang 6* Excel-Vorlage der newPersonRequest

*Folgen Sie den Vorlagen der Zeilen 10 und 11. Name: Familienname*

Erforderlich sind Name, Vorname, Geburtsdatum (Jahr, Monat und Tag), Geschlecht, Staatszugehörigkeit und das **Geburtsort** 

*Ledigenname*: *Name bei Geburt Geburtsdatum*: *3 verschiedene Spalten = JJJJ / MM / TT Geschlecht: m = männlich; w= weiblich*

*Land des Geburtsortes und Ge***burtsort**: siehe das Blatt "Erklä*rungen" im Excel-Dokument. Keine Sonderzeichen und keine Leerschläge aufweisen. Bitte das Zellenformat nicht ändern.*

*[lernende-ahvn13@bfs.admin.ch](mailto:lernende-ahvn13@bfs.admin.ch)*

3. Sie senden Ihre ausgefüllte Excel-Vorlage an das BFS. Da dieses Dokument keine AHVN13 enthält, können Sie es Ihrer Nachricht beifügen.

**Frist: jeweils vor dem 20. Februar / vor dem 20. September.**

- 4. Das BFS überprüft, ob die Datei den formalen Anforderungen der ZAS entspricht.
- 5. Das BFS leitet der ZAS Ihre Datei Ende Februar / Ende September weiter.
- 6. Die ZAS erstellt innerhalb von sechs Wochen neue AHVN13 und sendet die Antwort an das BFS.
- 7. Die Dateien mit den neuen AHVN13 sind auf einer gesicherten FTP-Website des Bundes gespeichert.
- 8. Das BFS informiert Sie per Mail über die Kommentare und stellt Ihnen die Datei der ZAS auf einer gesicherten FTP-Website zur Verfügung.

*Die Datei wird nicht bearbeitet, wenn sie mehr als 10% bereits bestehende AHVN13 enthält. Es ist deshalb zentral, dass Sie dies überprüfen, bevor Sie Ihre newPersonRequest-Datei erstellen.*

#### *Siehe Kapitel 5*

*Sie erhalten separat eine Mitteilung, die den Speicherort der Datei und den Zugriffscode bekannt gibt, sowie eine Mitteilung, die den Zugriff auf die FTP-Website gewährt.*

#### **Zusammenfassung**

Die Excel-Vorlage newPersonRequest für den Antrag einer neuen AHVN13 steht unter [http://www.zas.admin.ch](http://www.zas.admin.ch/) zur Verfügung.

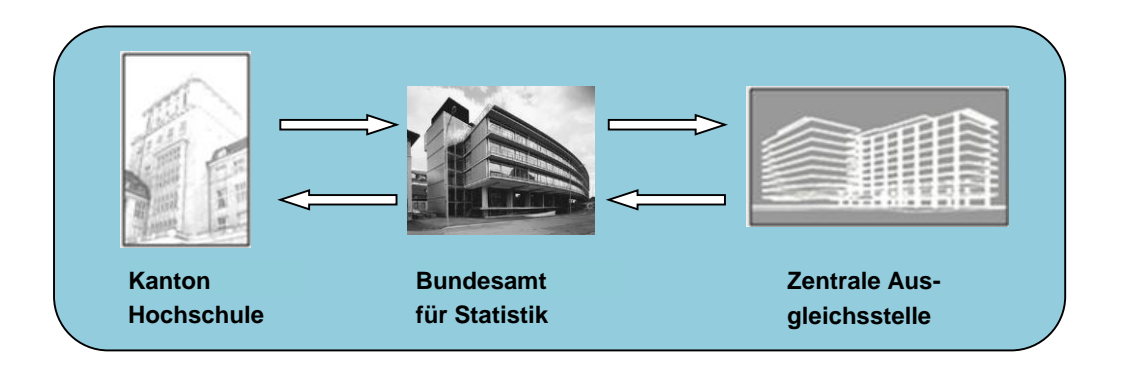

# <span id="page-11-0"></span>**5 Zugriff auf die geschützte FTP-Website des Bundes**

## **5.1 Was ist die geschützte FTP-Website?**

Die ZAS und das BFS nutzen einen Server des Typs FTP zum Speichern von Dateien mit vertraulichen Daten. Er wird für alle Dateien mit AHVN13 genutzt. Es handelt sich um eine geschützte Website, auf die nur Personen Zugriff haben, die zuvor eine E-Mail-Adresse erhalten haben.

## **5.2 Wie erhält man Zugriff auf die geschützte FTP-Website?**

Wenn das BFS für Sie eine Datei auf der FTP-Website hochgeladen hat, werden Sie per Mail darüber informiert. Mit diesem Mail wird Ihnen auch das Passwort zugestellt.

Anschliessend erhalten Sie ein automatisches Mail mit der Angabe, ob eine oder mehrere Dateien für Sie bereitstehen. Um auf Ihre Dateien zugreifen zu können, klicken Sie auf den Link in der Mitteilung und geben dort das Passwort ein. Danach können Sie die Dateien importieren.

Die Registrierung auf dieser Website ist von sehr begrenzter Dauer und umfasst 3 Tage, inklusive Wochenende. Nach Ablauf dieser Frist werden die Dateien automatisch gelöscht. [Infolgedessen](ftp://ftp.aufgrunddessen/) stellt das BFS sicher, dass der Empfänger, wenn möglich, vor dem Senden der Dokumente an den FTP-Server erreichbar ist.

# <span id="page-11-1"></span>**6 Unterschiede zur ZAS**

Es kann vorkommen, dass sich die Personenangaben, die den Kantonen und den Hochschulen zur Verfügung stehen, von den Angaben der Zentralen Ausgleichsstelle (ZAS) unterscheiden.

Wenn der Kanton oder die Hochschule von der Korrektheit der Angaben überzeugt ist und die Änderungen bei der ZAS vorzunehmen sind, wendet sich die Institution an folgende Adresse: [upi\\_support@zas-admin.ch](mailto:upi_support@zas-admin.ch) (Achtung, diese Adresse wurde korrigiert.)

# <span id="page-12-0"></span>**7 Anhänge**

# **Anhang 1: Abfrage einer Person mithilfe des UPIViewers**

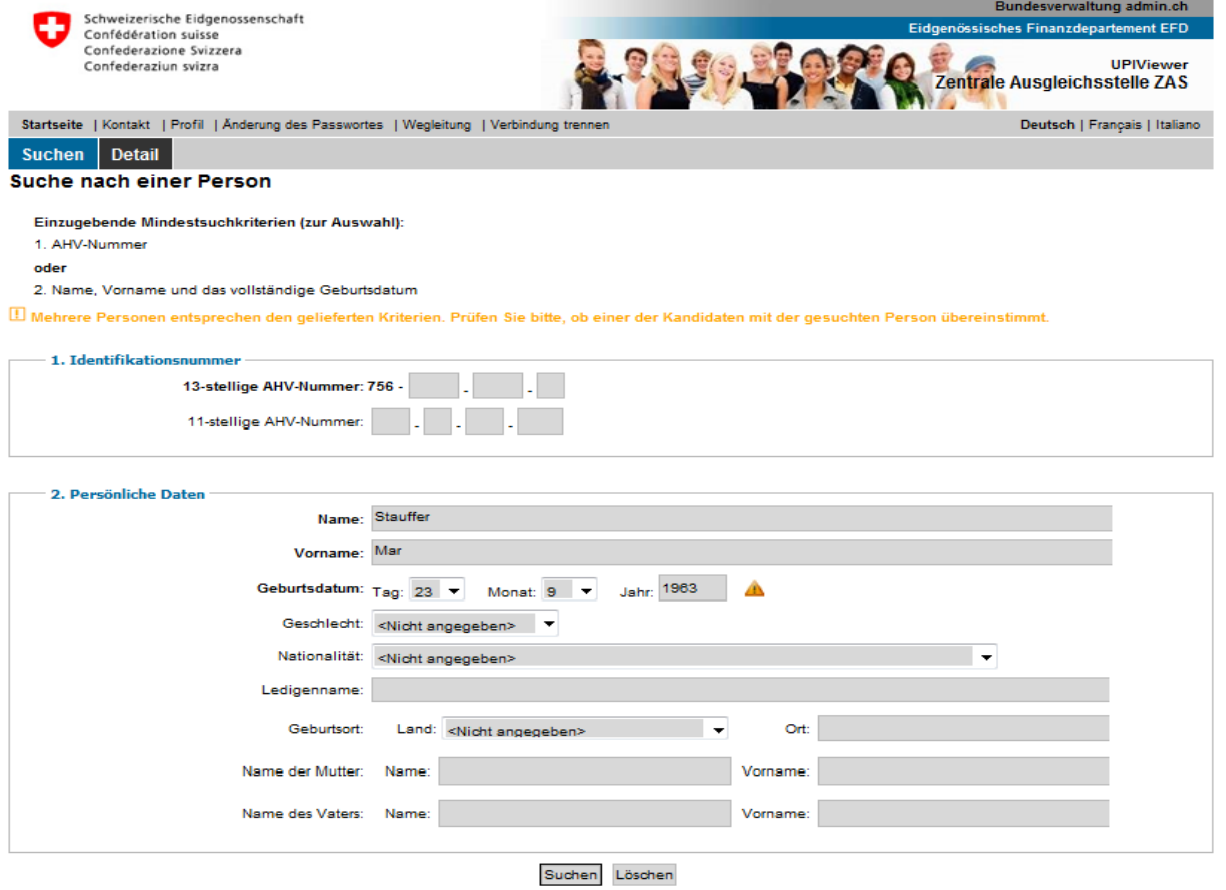

#### Suchergebnis: 2

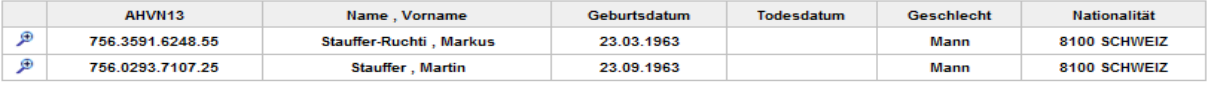

### **Anhang 2: Homepage des Webtools AHVN13 im Internet**

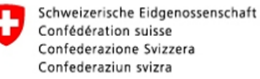

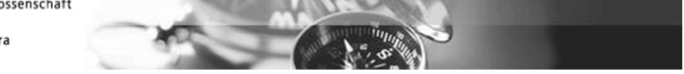

#### Willkommen beim AHVN13-Webtool für Bildungsinstitutionen

Mit dieser Webseite können Bildungsinstitutionen die AHVN13 von Schüler/innen, Berufslernenden und Studierenden beschaffen.

#### Modernisierung der Erhebungen im Bildungsbereich

Hauptziel des Projekts "Modernisierung der Erhebung im Bildungsbereich" (MEB) ist die Vereinheitlichung der Erhebungsgegenstände, der Merkmale und der Nomenklaturen, die vollständige, elektronische Erhebung von Individualdaten der Lernenden sowie die Einführung von registerübergreifenden Identifikatoren (AHVN13 und BUR- $Nr.$ ).

Das Projekt MEB wird vom Bundesamt für Statistik (BFS) in Zusammenarbeit mit dem Bundesamt für Berufsbildung und Technologie (BBT) und der Schweizerischen Konferenz der kantonalen Erziehungsdirektoren (EDK) durchgeführt.

#### Hochladen von Personenmerkmalen

Bildungsinstitutionen können Personendaten ihrer Schüler/innen, Berufslernenden oder Studierenden in einem Excel-File (Excel 97-2003) hochladen (Name, Vorname, Geburtsdatum, Geschlecht, Staatsangehörigkeit), Der dazu notwendige Link wird den Bildungsinstitutionen via E-Mail mitgeteilt. Eine entsprechende Excel-Vorlage (Excel 97-2003) zum Download finden Sie hier:

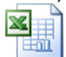

Die Personendaten im Excel-File (Excel 97-2003) werden beim Hochladen validiert und allfällige Fehler unmittelbar angezeigt. Verantwortliche in Bildungsinstitutionen müssen diese Fehler korrigieren und anschliessend das ganze Excel-File (Excel 97-2003) erneut hochladen. Solange falsche oder unvollständige Personendaten vorliegen, werden die Daten zurückgewiesen.

## **Anhang 3: Excel-Vorlage des Webtools AHVN13**

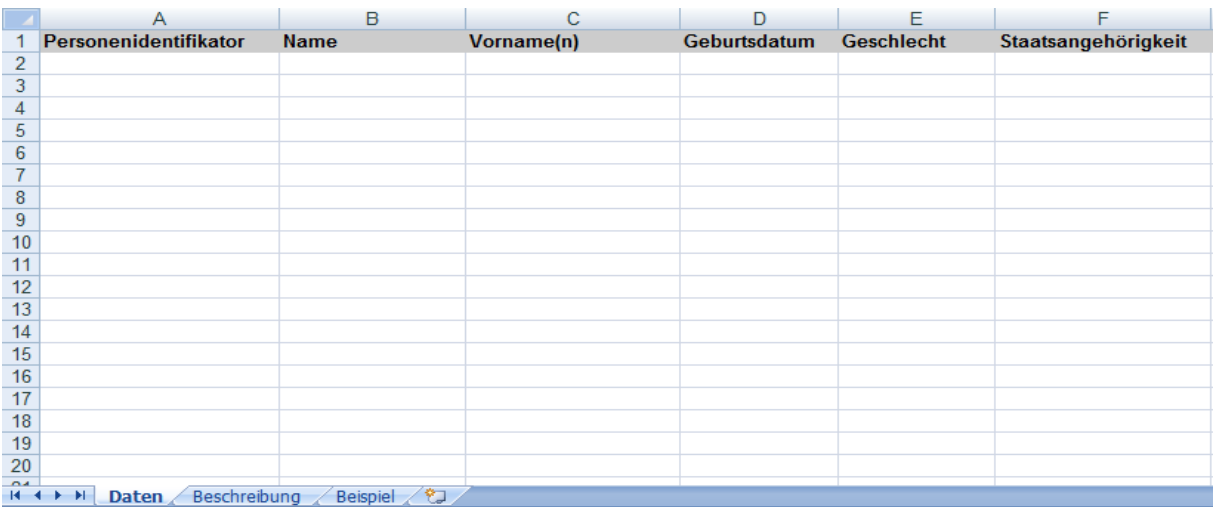

## **Anhang 4: Download-Seite des Webtools AHVN13**

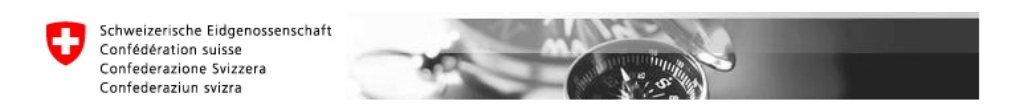

#### Willkommen auf der Seite zum Bestellen eines Upload Tickets

Falls Sie für die Benutzung des MEB-Webtool autorisiert sind, können Sie hier ein Ticket für einen Datenupload beziehen. Geben Sie unten Ihre E-Mail-Adresse an und klicken Sie auf "Ticket zustellen". Das Ticket wird Ihnen in der Folge per E-Mail zugestellt.

Bitte beachten Sie, dass durch das Bestellen eines Upload Tickets alle früheren Daten gelöscht werden.

Bei Fragen oder bei Unklarheiten wenden Sie sich bitte an lernende-ahvn13@bfs.admin.ch

Geben Sie hier Ihre registrierte E-Mail-Adresse an Ticket zustellen

## **Anhang 5: Homepage des newPersonRequest im Internet**

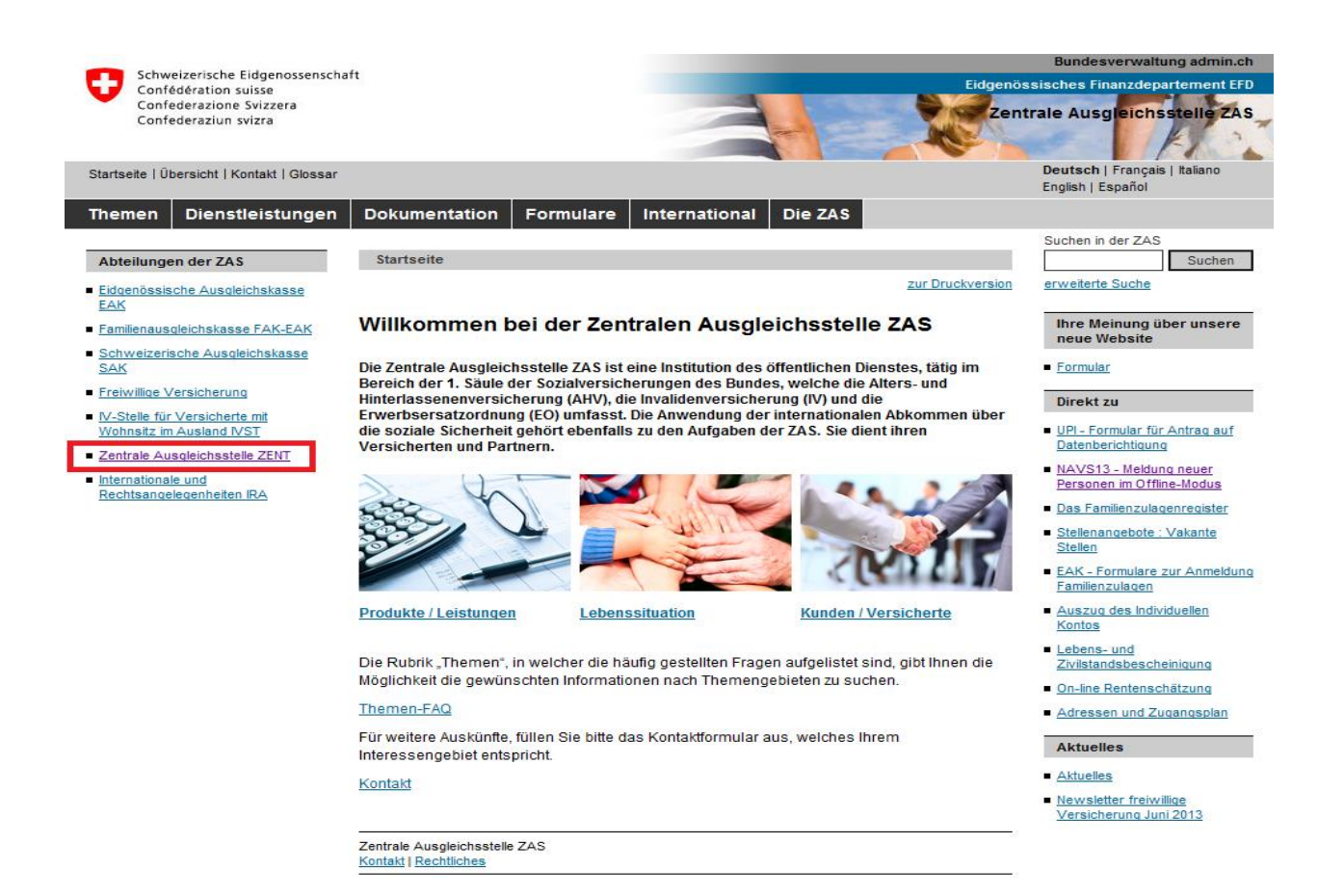

## **Anhang 6: Excel-Vorlage des NewPersonRequest**

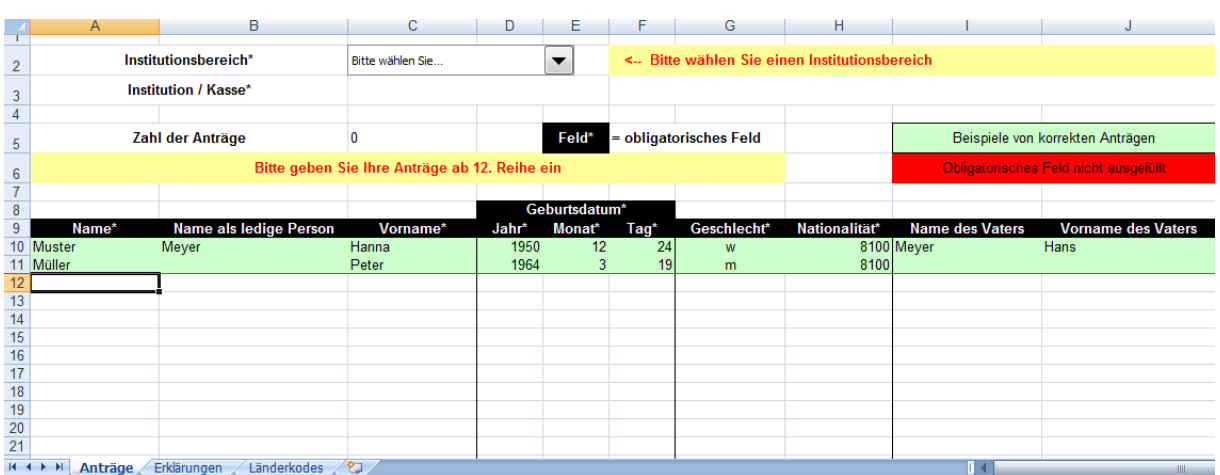

# **Anhang 7: Glossar**

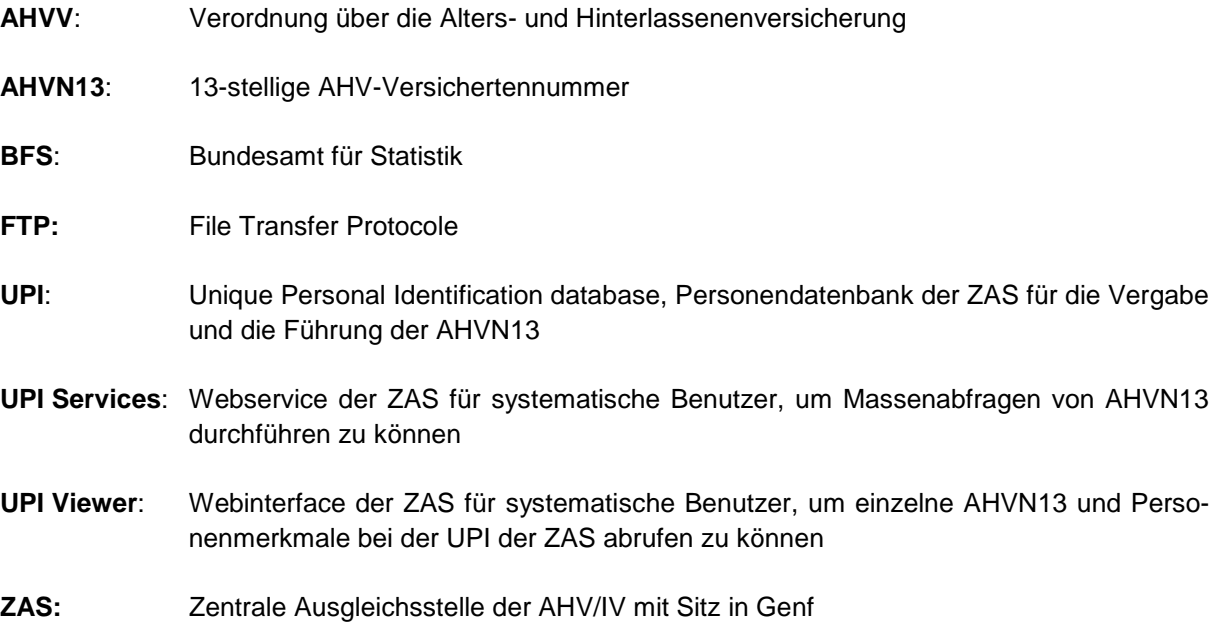